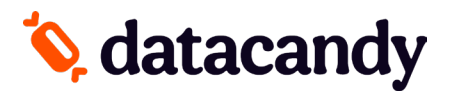

# **Guide des transactions : cartes-cadeaux/fidélité**

Pour les terminaux Verifone

- NOTE 1 : Si la transaction que vous cherchez n'est pas affichée sur l'écran, sélectionnez la **FLÈCHE VERS LE BAS** ou **PLUS** pour faire défiler le menu.
- NOTE 2 : À la suite d'une interruption de courant ou d'une réinitialisation du terminal, vous aurez besoin du mot de passe superviseur.

## **Débuter**

- 1. Sélectionnez **DATACANDY** sur l'écran.
- 2. Si demandé, entrez le mot de passe superviseur (1234) et appuyez sur **OK**.
- 3. Il se peut qu'on vous demande un identifiant d'employé et un mot de passe.
	- a. Saisissez le ID EMPLOYE et appuyez sur **OK**.
	- b. Saisissez le MDP EMPLOYE et appuyez sur **OK**.
- 4. Vous êtes maintenant dans le menu DataCandy.

## **Accéder au menu prépayé ou fidélité**

Du menu DataCandy, sélectionnez **PRÉPAYÉ** ou **FIDÉLITÉ** et en suite glissez la carte.

# **Vérifier le solde d'une carte cadeau/fidélité**

#### **Vérifie le solde d'une carte.**

- 1. Sélectionnez **SOLDE**.
- 2. Glissez la carte dans le lecteur. Si la carte est démagnétisée, entrez les chiffres manuellement.
- 3. Le solde est affiché sur l'écran.
- 4. Appuyez sur **OK** pour imprimer un reçu affichant le solde de la carte.

## **Activer une carte cadeau**

#### **Permet l'activation d'une carte cadeau avec un montant spécifique.**

- 1. Sélectionnez **ACTIVER**.
- 2. Glissez la carte dans le lecteur.
- 3. Saisissez le montant à mettre sur la carte et appuyez sur **OK**.
- 4. Saisissez le numéro de facture OU appuyez sur le bouton vert pour générer un numéro de facture automatique et appuyez sur **OK**.
- 5. Un reçu est imprimé.
- Utilisez la fonction RÉIMPRESSION du menu principal si vous désirez réimprimer une copie du reçu du client.

## **Recharger une carte cadeau**

### **Ajoute un montant à une carte activée précédemment. Cette fonction est seulement disponible sur les cartes cadeaux et prépayés rechargeables.**

- 1. Sélectionnez **RECHARGER.**
- 2. Glissez la carte dans le lecteur.
- 3. Saisissez le montant à mettre sur la carte et appuyez sur **OK**.
- 4. Saisissez le numéro de facture et appuyez sur **OK**.
- 5. Un reçu est imprimé.

## **Rembourser le solde d'une carte cadeau**

**Lorsque requis par la loi (par ex. au Québec). Les détenteurs de carte dont le solde restant est de 5,00 \$ ou moins doivent être remboursés en argent s'ils le demandent. Cette transaction permet de vider la carte.**

- 1. Sélectionnez **REMISE EN ARGENT**.
- 2. Glissez la carte dans le lecteur.
- 3. Un reçu est imprimé.

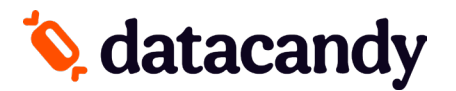

# **Guide des transactions : cartes-cadeaux/fidélité**

Pour les terminaux Verifone

# **Ajouter des points à une carte fidélité**

#### **Permet l'accumulation de points sur une carte de fidélité.**

- 1. Sélectionnez **Accumulation**.
- 2. Glissez la carte dans le lecteur.
- 3. Saisissez le montant de la transaction avant les taxes et appuyez sur **OK**.
- 4. Saisissez le numéro de facture et appuyez sur **OK**.
- 5. Un reçu est imprimé.

# **Payer avec une carte cadeau/fidélité**

## **Permet à un détenteur de carte de payer son achat avec le montant d'une carte cadeau ou avec leurs dollars/points accumulés.**

- 1. Sélectionnez **DEBIT**.
- 2. Glissez la carte dans le lecteur.
- 3. Saisissez le montant à débiter de la carte et appuyez sur **OK**.
- 4. Saisissez le numéro de facture et appuyez sur **OK**.
- 5. Un reçu est imprimé.

## **Annuler partiellement une transaction**

#### **Annule partiellement une transaction.**

NOTE : Vous devez avoir le reçu original avec le numéro de confirmation et le numéro de facture

- 1. Sélectionnez **ANNULATION PARTIELLE**.
- 2. Glissez la carte dans le lecteur.
- 3. Saisissez le montant de la transaction et appuyez sur **OK**.
- 4. Saisissez le numéro de confirmation provenant du reçu original et appuyez sur **OK**.
- 5. Saisissez le numéro de facture de la transaction originale et appuyez sur **OK**.
- 6. Un reçu est imprimé

# **Annuler complètement une transaction**

#### **Annule complètement une transaction.**

NOTE : Vous devez avoir le reçu original avec le numéro de confirmation et le numéro de facture

- 1. Sélectionnez **ANNULATION COMPLÈTE**.
- 2. Glissez la carte dans le lecteur.
- 3. Saisissez le montant de la transaction et appuyez sur **OK**.
- 4. Saisissez le numéro de confirmation provenant du reçu original et appuyez sur **OK**.
- 5. Saisissez le numéro de facture de la transaction originale et appuyez sur **OK**. Un reçu est imprimé

## **Rapports quotidiens**

## **Ces rapports sont organisés par employé; ils permettent aux employés de balancer leur caisse à la fin de leur journée de travail.**

- 1. Accédez au menu DataCandy (voir les étapes sous « Débuter »)
- 2. Si on vous demande de glisser une carte, appuyez sur le bouton rouge.
- 3. Sélectionnez **RAPPORT QUOTIDIEN**.
- 4. Sélectionnez le rapport désiré:
	- **- Sommaire employé**: inclut un montant total pour chaque type de transaction effectué par l'employé connecté au terminal de paiement.
	- **- Détail employé**: inclut l'ensemble des transactions de l'employé connecté au terminal de paiement.
	- **- Sommaire marchand**: inclut l'ensemble des transactions de tous les employés, sur tous les terminaux de paiement.
- 5. Sélectionnez la période désirée OU entrez une date spécifique.
- 6. Le rapport est imprimé.
- \* Tous les rapports sont basés sur une journée de 24h, de 00:00:00 à 23:59:59